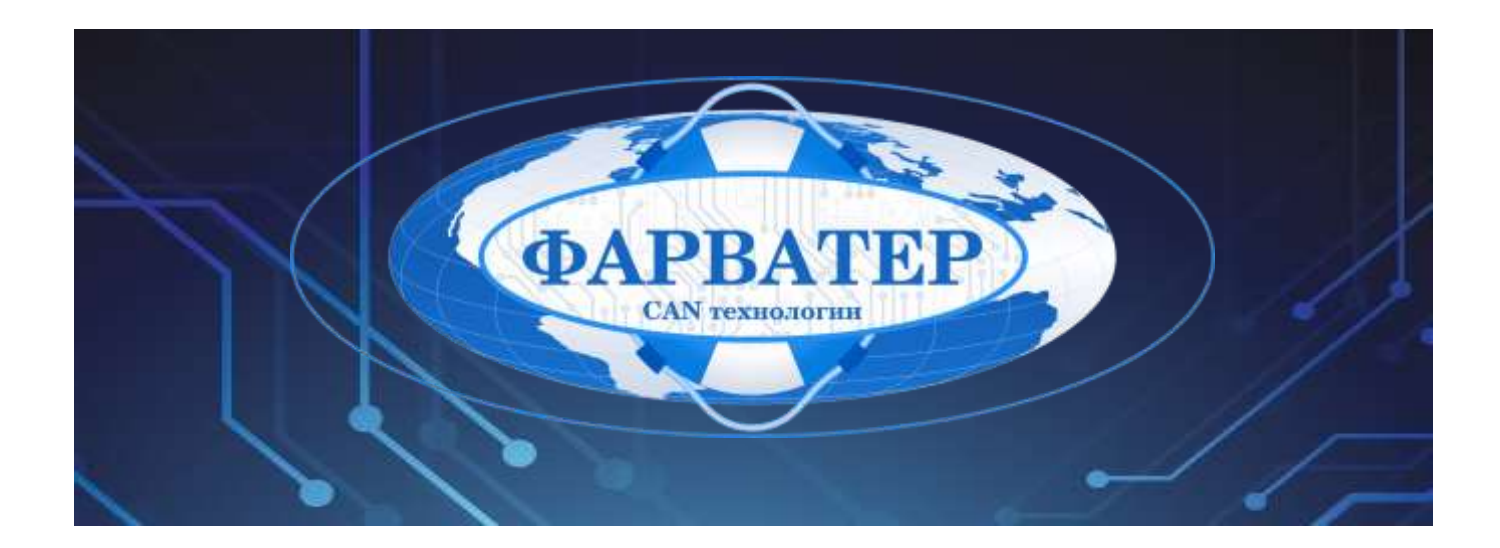

# **Информационно-мониторинговая система «Фарватер.Онлайн»**

# **РУКОВОДСТВО ПРОГРАММИСТА**

Версия документа: **1.0.0**

Дата: **28.04.2023**

Листов: **30**

**РФ, Московская Область, г. Красногорск ООО «Фарватер» 2023** 

# СОДЕРЖАНИЕ

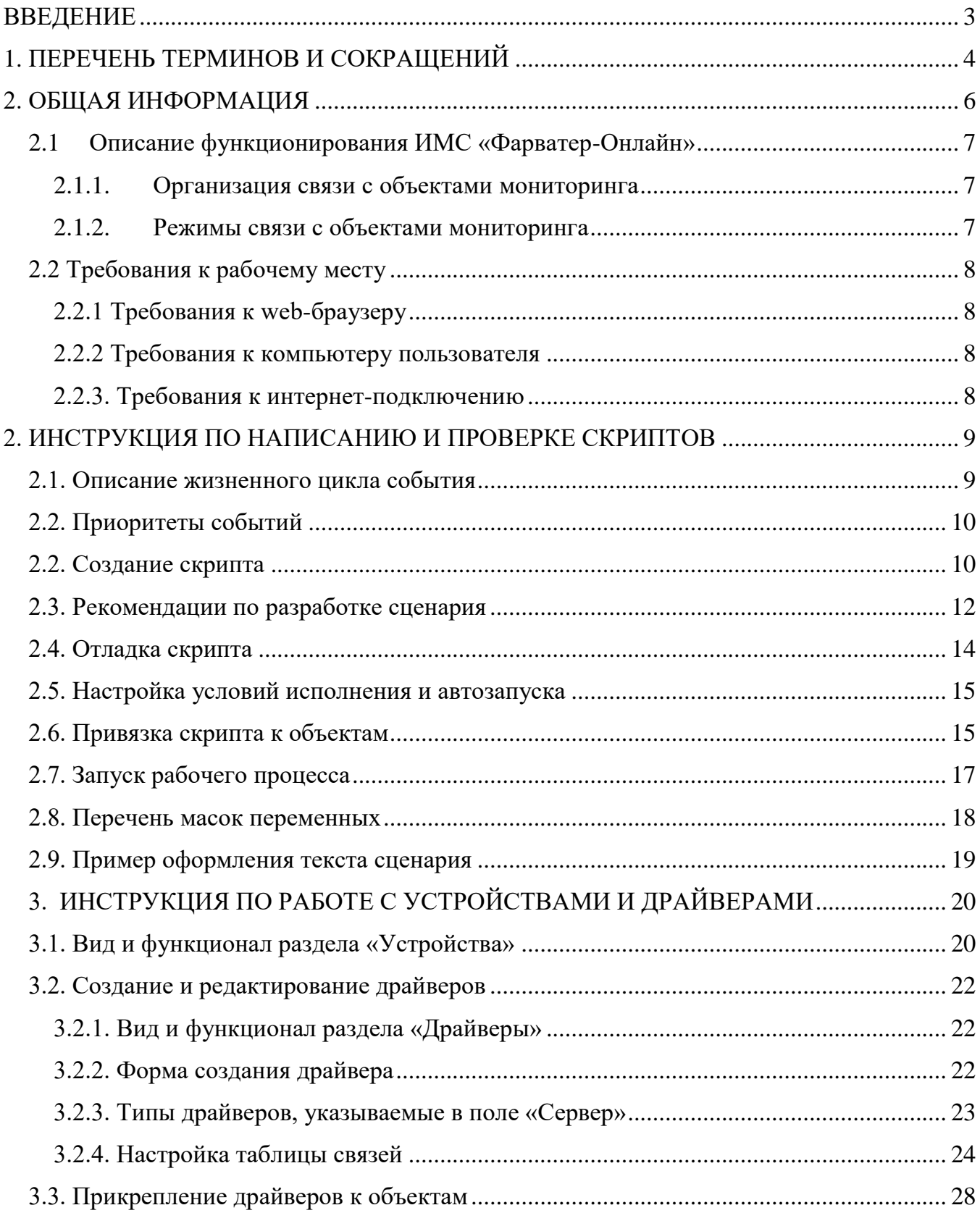

#### <span id="page-2-0"></span>**ВВЕДЕНИЕ**

Документ представляет собой руководство по программированию прикладных функций Информационно-мониторинговой системы «Фарватер.Онлайн» (далее, ИМС «Фарватер.Онлайн»), предназначенной для организации контроля положения и параметров транспортных средств (наземных, водных, воздушных), а также прочих удаленных объектов различных технологических систем, включая объекты снабжения и потребления теплоэнергоносителей (далее, объекты мониторинга).

Для организации доступа программиста к ИМС «Фарватер.Онлайн» используется технологический Web-портал, размещенный в сети Интернет по адресу <https://farvater.group/> Также получить доступ к ИМС «Фарватер.Онлайн» можно по ссылке перехода с главной страницы промо-сайта [https://farvater.online](https://farvater.online/)

Данное руководство предназначено для лиц, осуществляющих настройку программного обеспечения мониторинга – программирование скриптов событий, функций агрегации параметров и т.п.

Дополнительно к данному руководству рекомендуется использовать документацию по установленным на объекте мониторинга программно-техническим средствам и используемом программном обеспечении (далее, средствам мониторинга).

Для работы с данным документом потребуется информация, приведенная в следующих документах:

- ИМС «Фарватер-Онлайн» Руководство оператора».
- ИМС «Фарватер-Онлайн» Руководство администратора».
- «Редактор мнемосхем SCADA. Руководство пользователя».
- «Редактор документов ОТЧЕТЫ. Руководство пользователя».

**ООО «Фарватер» © 2023. Все права защищены.**

# <span id="page-3-0"></span>1. ПЕРЕЧЕНЬ ТЕРМИНОВ И СОКРАШЕНИЙ

- Системное событие (запись об аварии), генерируемое Авария программным модулем при получении сигнала  $\Omega$ возникновении/исчезновении аварии от средств мониторинга объекта
- учётная запись набор данных в системе, необходимых для **Аккаунт** (аутентификации) пользователя опознавания пользователя  $\mathbf{M}$ предоставления доступа к функциям системы.
- Технологический параметр объекта мониторинга, значение Аналоговый которого может изменяться в определенном диапазоне в параметр любой момент времени: например - положение (геолокация), температура среды, количество топлива в резервуаре, заряд батареи и т.п. Аналоговые параметры могут иметь как абсолютные (гр.С, литры и т.п.), так и относительные значения (%, доля и т.п.)
- Вилжит Элемент интерфейса пользователя, позволяющий отображать предустановленную информацию - данный, параметры, текст, графические изображения и т.п. Виджиты размещаются на информационной панели.
- Дискретный Технологический параметр объекта мониторинга, который может принимать одно из двух фиксированных значений в параметр любой момент времени: пример - датчик открытия двери (открыта/закрыта) и т.п..
- Панель, содержащая интерактивный набор компонентов (т.н. Информационная  $\equiv$ виджитов), предназначенный для отображения данных в панель (дашборд) определенной визуальной форме: состояние и параметры объектов, список аварий и т.д.
- Квитирование Полтверждение диспетчером  $\equiv$ (пользователем «Фарватер. Онлайн») получения оповещения о возникновении события (аварии) на объекте мониторинга
- Контакт Справочная заметка, содержащая информацию об адресе  $\equiv$ электронной почты и/или номере телефона пользователя, для которого предназначена рассылка.
- Транспортное средство, технологический объект и прочее Объект устройство или принадлежность, оборудованное средствами мониторинга мониторинга, включая устройства телеконтроля, телеметрии, телемеханики и т.п., осуществляющие передачу параметров на сервер сбора данных ИМС «Фарватер. Онлайн»
- Определенная последовательность действий пользователя с Операция  $\overline{\phantom{0}}$ инструментами системы для реализации определенных функций по работе с данными, параметрами и т.п., например, добавление объекта, добавление шаблона и т.д.

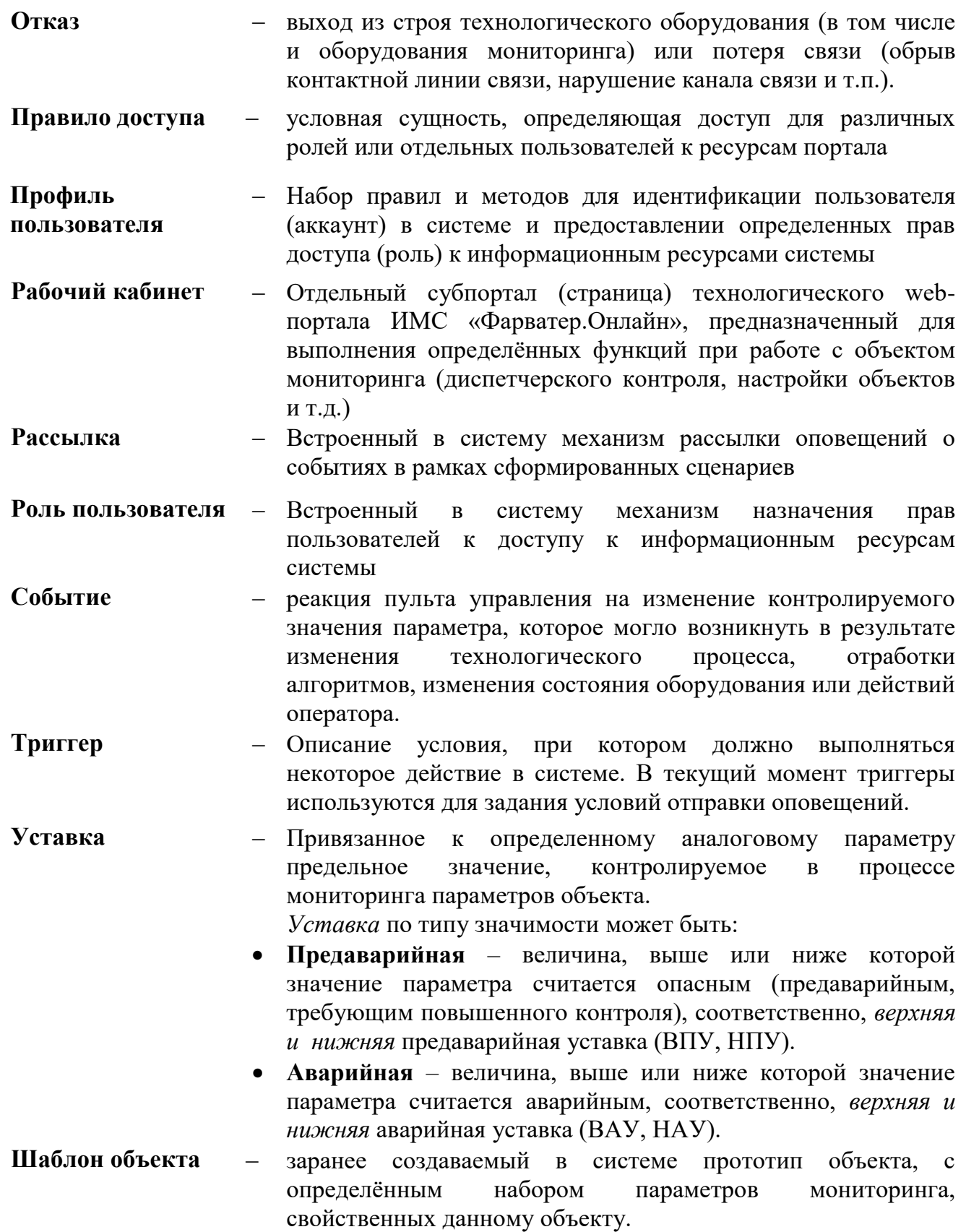

# <span id="page-5-0"></span>**2. ОБЩАЯ ИНФОРМАЦИЯ**

ИМС «Фарватер-Онлайн» предназначена для осуществления функции диспетчерского контроля состояний объектов мониторинга без установки клиентского приложения, т.е. с помощью т.н. «тонкого клиента» - вэб-браузера сети Интернет.

ИМС «Фарватер-Онлайн» предназначена для выполнения следующих функций:

 автоматический сбор, обработка и контроль в сеансовом режиме и режиме реального времени технологических и прочих параметров объектов мониторинга (физических параметров измерительных величин – аналоговых параметров, контрольньных параметров состояний – дискретных параметров, а также параметров, получаемых в результате работы математических и логических функций);

 непрерывное наблюдение за состоянием объектов телеметрии по сигнальным параметрам и уставкам аналоговых параметров измеряемых величин и состояний объекта мониторинга;

 отображение текущего и исторического состояния параметров объектов мониторинга и сигнализация о возникновении аварийных либо опасных ситуаций, связанных с объектом мониторинга, в различных формах визуального представления человек-машинного интерфейса: мнемосхемы, графики, таблицы, отчетные формы документов и т.п.;

настройка и конфигурирование оборудования мониторинга объектов;

Для доступа пользователей к ИМС «Фарватер-Онлайн» пульту управления используется технологический Web-портал, размещенный в сети Интернет по адресу <https://farvater.group/> (также получить доступ к ИМС «Фарватер.Онлайн» можно по ссылке перехода с главной страницы промо-сайта [https://farvater.online](https://farvater.online/) ). Для удобства работы и организации управления доступом к различного вида информации (разграничения прав доступа) ИМС «Фарватер-Онлайн» разделена на функциональные web-сайты (далее по тексту – рабочие кабинеты или РК) :

- 1. **Рабочий кабинет «Диспетчер»**  предназначен для оперативного контроля состояния и параметров объектов мониторинга. РК «Диспетчер» - основной инструмент пользователя, объем информации и права доступа к ней регламентируются в зависимости от *роли* пользователя. Работа с данным рабочим кабинетом приведена в документе ИМС «Фарватер-Онлайн» Руководство оператора».
- 2. **Рабочий кабинет «Конфигуратор»** предназначен для подключения и конфигурирования объектов мониторинга, добавления пользователей и управления правами доступа (ролями пользователей). Работа с данным рабочим кабинетом приведена в данном документе.
- 3. **Рабочий кабинет «Администратор»** для управления доступом пользователей к ИМС «Фарватер-Онлайн», а также общих настроек системы. Работа с данным рабочим кабинетом описывается в данном документе .
- 4. **Редактор мнемосхем SCADA** приложение-инструмент для создания и редактирования интерактивных мнемосхем. Работа с ним описывается отдельно, в документе «Редактор мнемосхем SCADA. Руководство пользователя».
- 5. **Редактор отчетов ОТЧЕТЫ** приложение- инструмент для создания и редактирования отчетных документов. Работа с ним описывается отдельно, в документе «Редактор документов ОТЧЕТЫ. Руководство пользователя».

# <span id="page-6-0"></span>**2.1 Описание функционирования ИМС «Фарватер-Онлайн»**

#### <span id="page-6-1"></span>**2.1.1. Организация связи с объектами мониторинга**

В качестве основного канала связи с объектами, оснащенными программнотехническими средствами мониторинга, применяется сотовая связь стандарта GSM 900/1800 и режим пакетной передачи данных GPRS/LTE/5G в формате Ethernet TCP/IP.

**ПРИМЕЧАНИЕ:** ИМС «Фарватер-Онлайн» также может выступать интегратором данных от прочих систем сбора и обработки данных – для уточнения вариантов и форматов межсистемного обмена данными следует обратиться к разработчику. Также поддерживается межсистемный обмен

#### <span id="page-6-2"></span>**2.1.2. Режимы связи с объектами мониторинга**

Связь с СТМ объектов контроля происходит в одном из трех режимов:

- **Режим текущего опроса** в данном режиме по команде оператора или в автоматическом режиме происходит единичный опрос всех параметров объекта контроля, а также отправка объекту отдельных команд и настроек – объект выходит на связь в кратковременном сеансе связи с заданным интервалом;
- **Режим прямого опроса**  в данном режиме по команде оператора с объектом устанавливается и удерживается постоянный сеанс связи, в течение которого возможна передача команд исполнительным механизмам в режиме «онлайн», а также настройка параметров средств мониторинга, данный режим предназначен для тек средств мониторинга, которые его поддерживают;
- **Аварийный (событийный) режим** в данном режиме связи, объект самостоятельно выходит на связь с сервером опроса ИМС «Фарватер-Онлайн»в случае возникновения аварийной ситуации или какого-либо события, связанного с объектом мониторинга.

Сервер опроса проводит опрос данных объектов, после чего данные обрабатываются и предоставляются пользователям ИМС «Фарватер-Онлайн» через визуальные формы рабочих кабинетов системы.

# <span id="page-7-0"></span>**2.2 Требования к рабочему месту**

#### <span id="page-7-1"></span>**2.2.1 Требования к web-браузеру**

Рекомендуемыми web -браузерами являются:

- Яндекс.Браузер
- Google Chrome;
- Mozilla Firefox:
- Opera;
- Microsoft Edge.

Для корректной работы ИМС «Фарватер-Онлайн» обновите web-браузер до последней стабильной версии. В других версиях или web-браузерах ИМС «Фарватер-Онлайн» может работать некорректно.

#### <span id="page-7-2"></span>**2.2.2 Требования к компьютеру пользователя**

Рекомендуемые характеристики таковы:

- центральный процессор с тактовой частотой от 2,4 ГГц;
- оперативная память 2 Гб или больше.

Также следует учитывать размер и разрешение монитора (считается, что браузер используется в полноэкранном режиме). Чем больше разрешение монитора, тем большее количество информации центральный процессор запрашивает с сервера и обрабатывает.

Антивирусные программы и программы контролирующие сетевой трафик, могут влиять на скорость загрузки данных с сервера системы, включая получение актуальных данных по объектам. Для исключения такого влияния в настройках антивирусной программы следует добавить web-сервер ИМС «Фарватер-Онлайн» в исключения или создать правило, разрешающее ИМС «Фарватер-Онлайн» сетевую активность.

#### <span id="page-7-3"></span>**2.2.3. Требования к интернет-подключению**

Для нормальной работы ИМС «Фарватер-Онлайн» на одном компьютере достаточно канала подключения к сети Интернет со скоростью 1 Мбит/с. Если в системе мониторинга одновременно работает несколько операторов, то следует это учитывать.

# <span id="page-8-0"></span>**2. ИНСТРУКЦИЯ ПО НАПИСАНИЮ И ПРОВЕРКЕ СКРИПТОВ**

Управление событиями на портале диспетчер организовано следующим образом:

- 1) Для описания событий формируются сценарии обработки событий *скрипты*. Скрипты описываются на языке программирования JavaScript. Работа со скриптами (создание, редактирование, отладка, настройка) осуществляется в разделе «Скрипты».
- 2) При привязке скрипта к объекту формируется т.н. «рабочий процесс» (от англ. «workflow») – сущность, показывающая запущена обработка скрипта для данного объекта или остановлена.
- 3) При выполнении условия, заданного в скрипте (возникновении нештатной ситуации), скрипт генерирует событие, содержащее описание нештатной ситуации. В скрипте необходимо указать сообщение, которое должно содержаться в нештатном событии и приоритет данного события.
- 4) Возникшее событие будет обрабатываться и отображаться в рабочем кабинете «Диспетчер».

#### <span id="page-8-1"></span>**2.1. Описание жизненного цикла события**

Событие имеет следующий жизненный цикл:

- 1) Происходит условие срабатывания скрипта например, приходит информация о срабатывании тревоги от объекта (дискретного сигнала или уставки аналогового параметра).
- 2) Сценарий (скрипт) генерирует событие, которое требует подтверждения (квитирования) диспетчером. Событие находится в состоянии **активно** и **не подтверждено**.
- 3) Диспетчер подтверждает получение информации о событии. Событие в состоянии **активно** и **подтверждено.**
- 4) Приходит информация о снятии тревоги. Сценарий создает переводит событие в неактивные. Событие переходит в состояние **не активно** и **подтверждено**, исчезает из текущих событий и переходит в раздел истории.
- **Примечание:** если снятие тревоги происходит до того, как событие было подтверждено (квитировано) диспетчером, то такое событие будет ожидать пока диспетчер его не подтвердит. **Перевод события в неактивные должен осуществляться в момент получения информации о снятии тревоги!**

# <span id="page-9-0"></span>**2.2. Приоритеты событий**

Для каждого события в скрипте можно задать приоритет, в зависимости от которого будет определяться важность события – приведены в Таблице 2.1.

| Знак* | Важность    | Код<br>Диапазон<br>приоритетов<br>важности |           | <b>Рекомендуемое</b><br>значение |  |  |
|-------|-------------|--------------------------------------------|-----------|----------------------------------|--|--|
|       | Критическая | $\overline{4}$                             | 750-999   | 800                              |  |  |
|       | Высокая     | 3                                          | 500-749   | 600                              |  |  |
|       | Средняя     | $\overline{2}$                             | 250-499   | 400                              |  |  |
|       | Низкая      | 1                                          | $1 - 249$ | 150                              |  |  |
|       | Her         | $\overline{0}$                             | $\theta$  | $\theta$                         |  |  |

Таблица 2.1 — Соотношение важности события и задаваемого приоритета.

\* Условный знак отображения события в РК «Диспетчер».

### <span id="page-9-1"></span>**2.2. Создание скрипта**

Для создания скрипта следует в рабочем кабинете «Конфигуратор» перейти в раздел «Скрипты» и там воспользоваться кнопкой «Создать»:

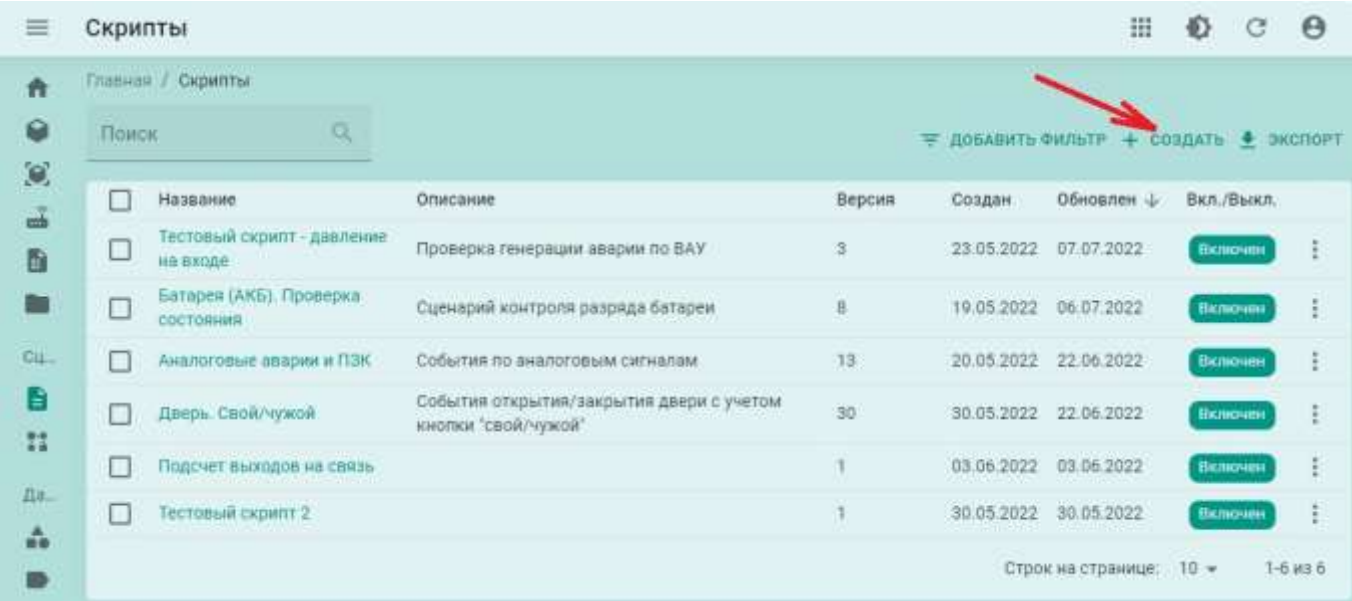

Рисунок 2.1 - Раздел «Скрипты» с перечнем существующих скриптов

После этого в следует заполнить форму создания/редактирования скрипта (см. рисунок 2.2):

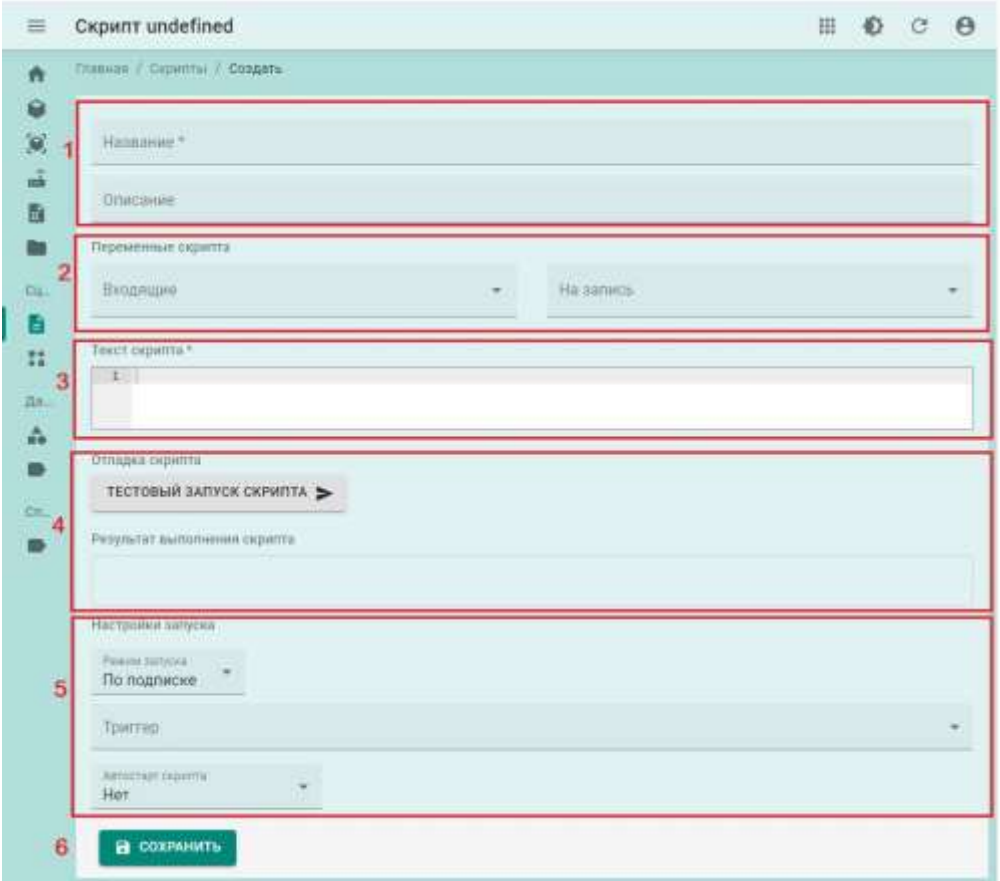

Рисунок 2.2 - Форма создания скрипта

При заполнении формы следует указать:

- 1. Описание (1):
	- Название скрипта;
	- Описание скрипта желательно указать назначение скрипта (какие события описываются в данном скрипте).
- 2. В разделе «Переменные скрипта» (2) указать входные и выходные параметры (выбор параметров показан на рисунке 2.3):
	- **Обязательно**  перечень входных параметров которые будут использоваться как переменные при создании скрипта. При выборе параметра список можно отфильтровать, введя часть имени тега или названия параметра.
	- **Если необходимо -** перечень выходных параметров. Выходные параметры используются, если скрипт должен записывать новые значения в какие-либо параметры, то эти параметры должны быть перечислены в поле «На запись».
	- **Примечание:** права доступа к тегам указываются следующим образом **«R»** read, возможность просмотра текущего значения, **«H»** - history, возможность просмотра истории изменения значений параметра, **«W»** - write, возможность записи значения в тег.

Важно: для тегов, в которые производится запись (выходных параметров), обязательно должно иметься право записи (W).

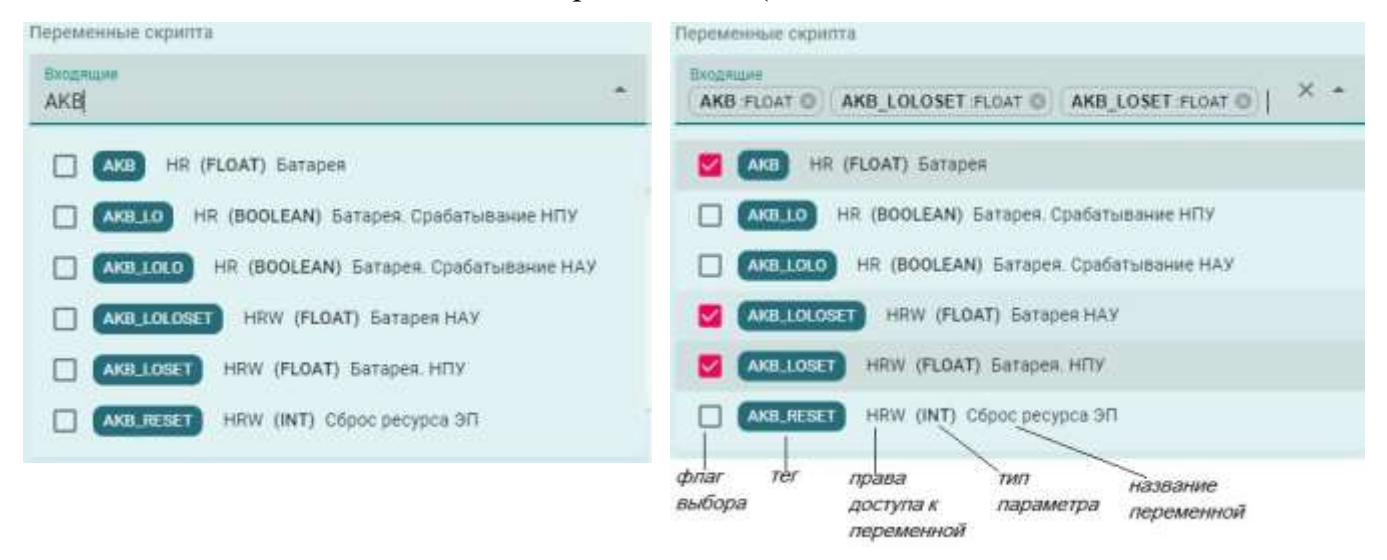

Рисунок 2.3 - Операция выбора параметров: слева - список, отфильтрованный по названию тегов, справа - выбор нескольких параметров из списка.

- 3. Далее, в разделе «Текст скрипта» (3) вводится описание сценария на языке JavaScript. Описание сценариев приводится в разделе «Рекомендации по разработке сценария». Инструментарий программирования предоставляет возможности по контролю синтаксиса и поиску ошибок в тексте скрипта.
- 4. После того, как описание сценария сформировано, выполняется отладка проверка работы скрипта при определенном изменении входных параметров. Особенности отладки описываются в разделе «Настройка и отладка скрипта».

#### <span id="page-11-0"></span>2.3. Рекомендации по разработке сценария

При разработке сценария следует учитывать следующие моменты:

- 1. При формировании скрипта для входящих параметров следует использовать маски:
	- «value» для использования текущего значения параметра,
	- «prewValue» если необходимо использовать предыдущее значение параметра.
- 2. Если предполагается отключение выполнения сценария при выводе объекта в ремонт, то следует добавить в сценарий условие, обрабатывающее изменения значения тега «ON REPAIR». Если объект переводится в ремонт, то этот тег принимает значение «true».
- 3. Для создания события используется функция **createEvent** со следующими полями:

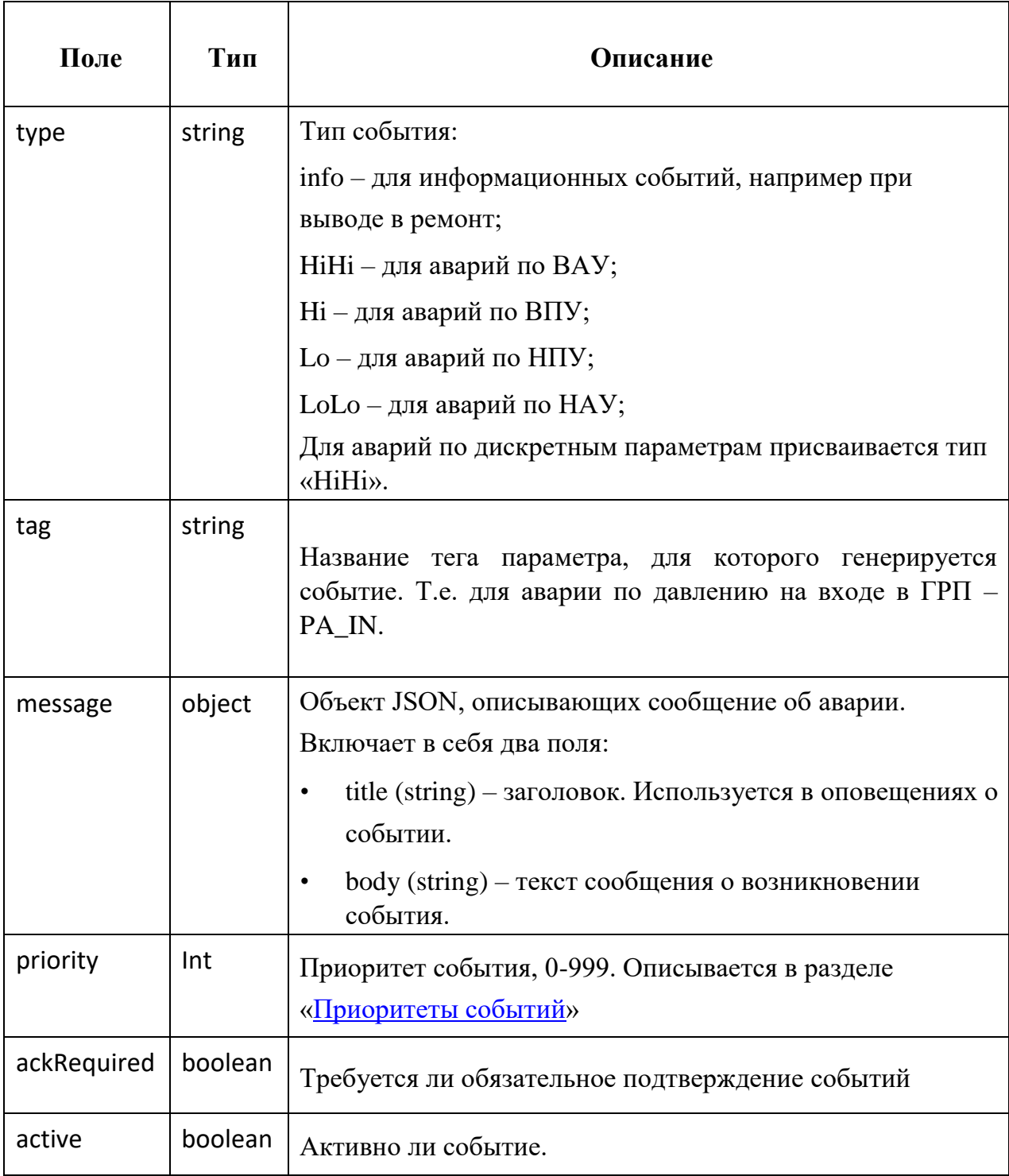

- 4. Для перевода события в неактивные следует создать новое событие с тем же тегом (tag) и типом (type), но указать в параметрах «active = false».
- 5. Для поиска ошибок и отладки текста скрипта используется блок «Отладка скрипта» (4) на рисунке 2.2.

# <span id="page-13-0"></span>**2.4. Отладка скрипта**

После формирования текста скрипта можно выполнить его отладку и тестовый запуск. При нажатии кнопки «Тестовый запуск» (2) программа-отладчик запустит исполнение скрипта с теми значениями входящих параметров (задаются в полях 1 на рисунке 2.4).

В случае, если при выполнении кода обнаружены ошибки, то сообщение об этом будет выведено в отладочную консоль (обозначено красной стрелкой).

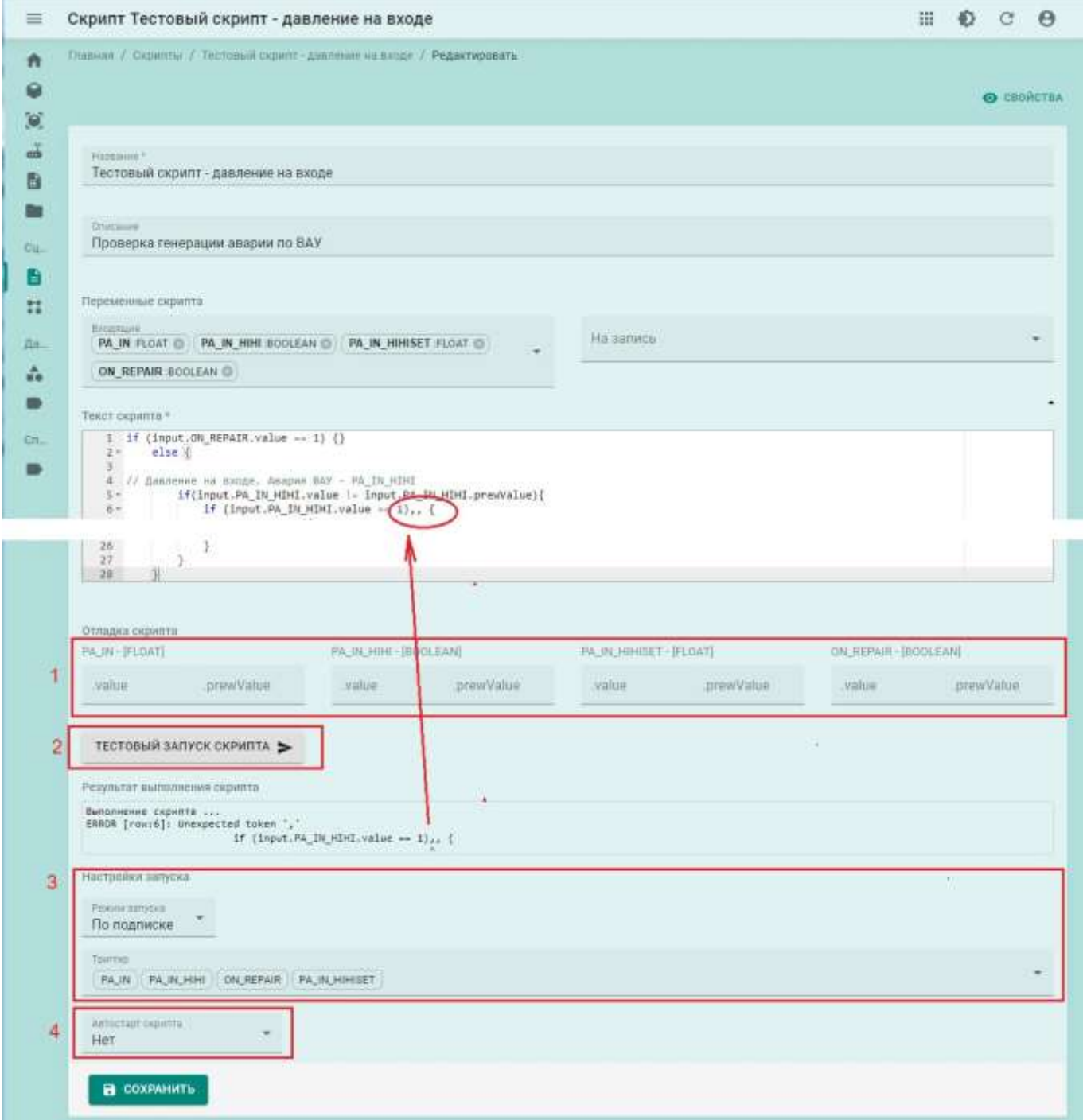

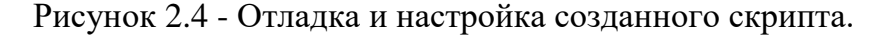

### <span id="page-14-0"></span>**2.5. Настройка условий исполнения и автозапуска**

При настройке скрипта указываются следующие параметры (см. рисунок 2.4):

- 1. Условия исполнения сценария (3):
	- «По расписанию» скрипт будет автоматически запускаться раз в минуту
	- «По подписке» скрипт будет запущен при изменении значения одного из указанных в поле «Триггер» параметров.
- 2. Автозапуск скрипта (4) если указать необходимость автозапуска («Да»), то после привязки скрипта к объекту рабочий процесс запустится автоматически – см. рисунок 2.5.

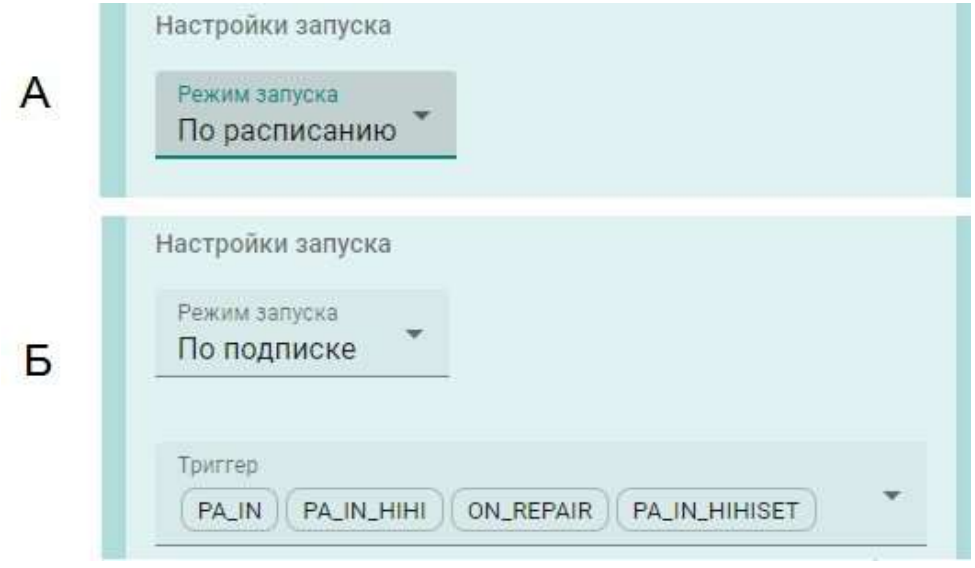

Рисунок 2.5 — Настройки запуска скрипта:

А - по расписанию (отсутствует поле для указания параметров-триггеров),

Б - по подписке на изменение значения параметра.

#### <span id="page-14-1"></span>**2.6. Привязка скрипта к объектам**

Привязать скрипт к объектам можно одним из двух способов:

- 1. Если необходимо привязать скрипт к отдельному объекту, то следует выполнить следующую последовательность действий:
- Перейти на страницу информации по объекту, перевести ее в режим редактирования;
- В поле «Скрипты» выбрать из выпадающего списка нужный скрипт.
- Если необходимо выбрать несколько скриптов

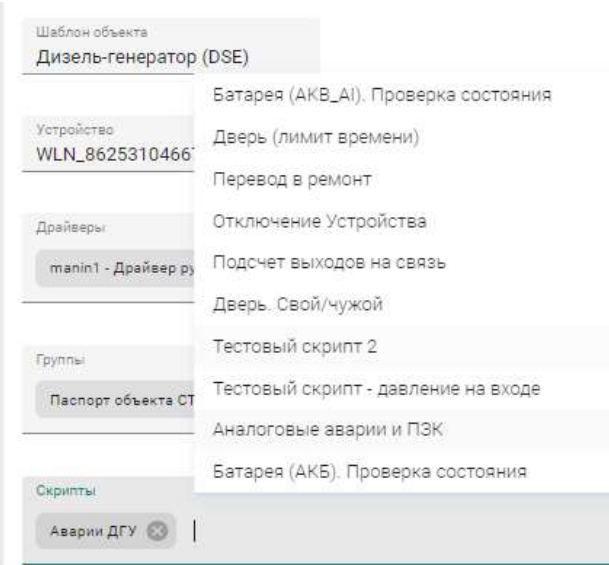

Рисунок 2.6 - Прикрепление скриптов к объекту.

- 2. При необходимости прикрепить скрипт к группе объектов следует:
	- В разделе «Шаблоны» выбрать шаблон, содержащий нужную группу объектов, либо создать новый шаблон, если нужный отсутствует.
	- Прикрепить скрипт к шаблону объектов (1) на рисунке 2.7.
	- Нажать кнопку «Сохранить и опубликовать» (3).

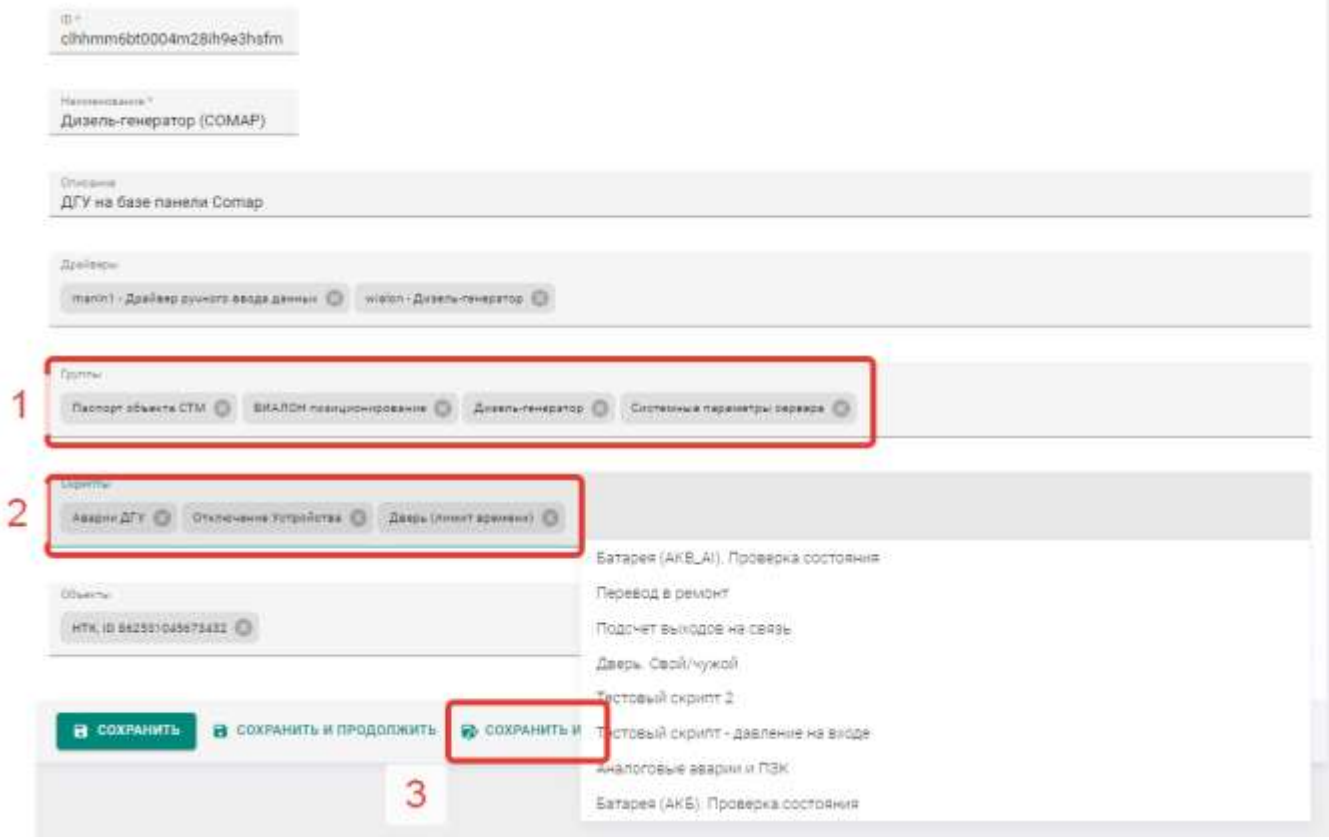

Рисунок 2.7 — Прикрепление скрипта к группе объектов с помощью шаблона.

В случае, если в параметрах автозапуска скрипта указано «Нет» (автоматический запуск запрещен), то после привязки скрипта к объектам рабочий процесс будет в статусе «Остановлен».

### <span id="page-16-0"></span>**2.7. Запуск рабочего процесса**

Для запуска рабочего процесса следует:

- 1. Перейти в раздел «Рабочие процессы»:
- 2. Выбрать с помощью чек-боксов необходимые объекты и в появившейся панели групповых операций нажать «Запуск» (см. рисунок 2.8):

| × | 1 выбран                                     |                                   |                 |                      |              | <b>SAFIYCH</b>        | OCTAHOBITE |   |
|---|----------------------------------------------|-----------------------------------|-----------------|----------------------|--------------|-----------------------|------------|---|
|   | Название                                     | Объект                            | <b>magiinii</b> | Статус               |              | Создан                | Обновлен ф |   |
|   | TRANSPORTATION AND THE RESIDENCE - A BRADWIN | 000."6K.flHf", i0.862430056657006 | Аварии ДГУ.     | Bumaniseros          | По подписке  | 05.05.2023            | 05.05.2023 | £ |
| u | WLN_862430056656800 - Aeepwar<br><b>ACY</b>  | 000 "SK (IHF", (0.862430056656800 | Аверии ДГУ.     | <b>Burnsmerm</b>     | По подписке. | 05.05.2023 05.05.2023 |            |   |
| ப | cideks36b646193hypytoofkdux -<br>Аварии ДГУ  | ДГУ-1 862531045672772             | Аварии ДГУ      | <b>Burnosteweros</b> | По подписке  | 05.05.2023 05.05.2023 |            | Ξ |
|   | dgub62430056719848-Aespee ДГУ                | ДГУ-4 862430056719848             | Аверии ДГУ      | Sungments            | По подписке  | 05.05.2023 05.05.2023 |            |   |
| u | WLN 862531045673432 - Asspres<br>дгу         | HTK ID 862531045673432            | Аварии ДГУ      | <b>Bambrookeron</b>  | По подписке  | 05.05.2023 05.05.2023 |            | t |
| u | cldekrDcj646493tmgy9cgc5wug -<br>Аварии ДГУ  | ILFY-2 862430056681675            | Аварии ДГУ      | Bumomeeroa           | По подписке  | 02.02.2023            | 02 02 2023 | ٤ |

Рисунок 2.8 — Запуск рабочих процессов

Если необходимо перейти к рабочему по конкретному объекту, то следует выполнить следующую последовательность действий:

- В разделе «Объекты» перейти на страницу информации по объекту. На странице информации по объекту перейти на вкладку «Привязки» (см. рисунок 2.9).
- На странице информации, в поле «Скрипты» выбрать нужный скрипт произойдет переход на страницу рабочего процесса.

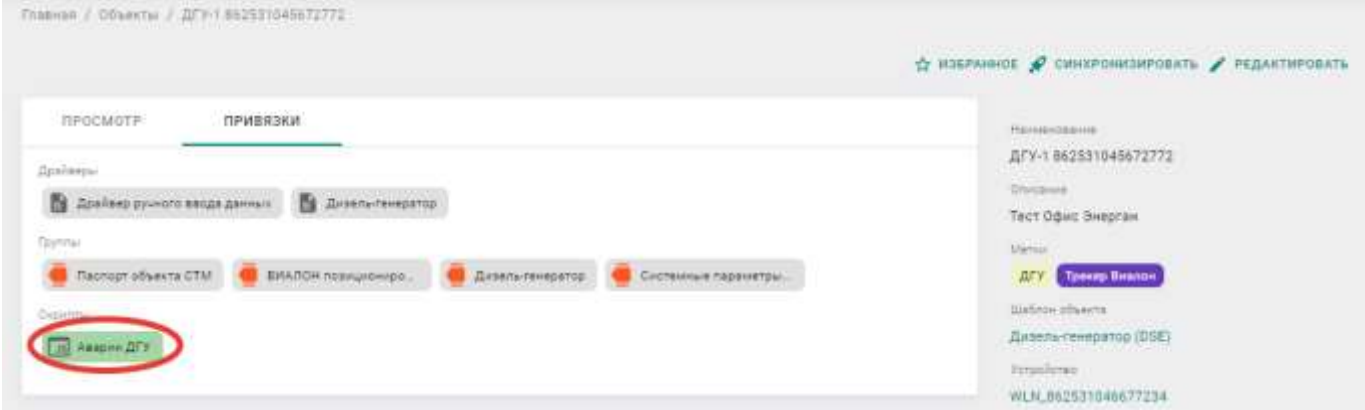

Рисунок 2.9 — Скрипты на странице информации по объекту (свойств)

- Далее, на странице рабочего процесса перевести ее в состояние редактирования, нажав кнопку **в редактировать** в правом верхнем углу страницы – появится окно, показанное на рисунке 2.10.
- Перевести переключатель «Статус» в положение «Включено» (вправо):

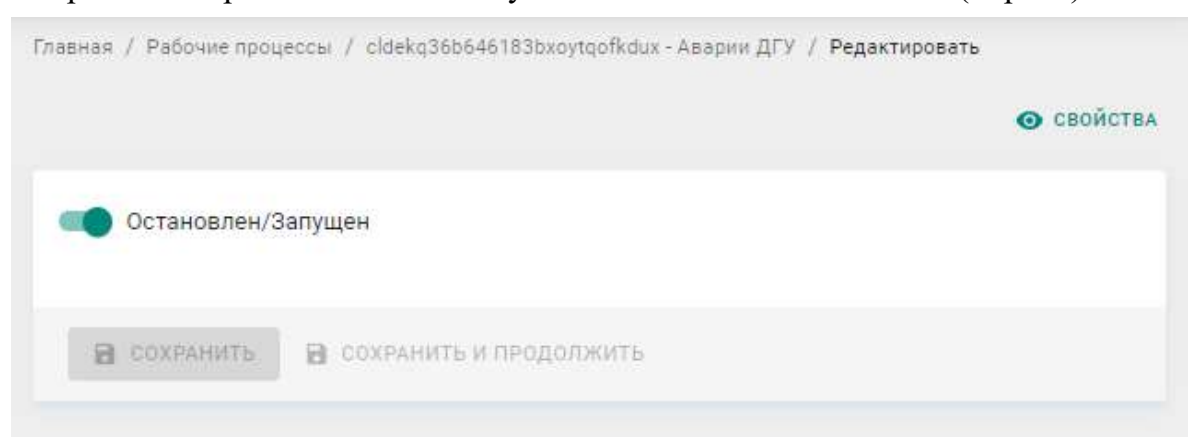

Рисунок 2.10 — Перевод рабочего процесса в статус "Запущен".

#### <span id="page-17-0"></span>**2.8. Перечень масок переменных**

Различные маски, используемые при формировании сценариев

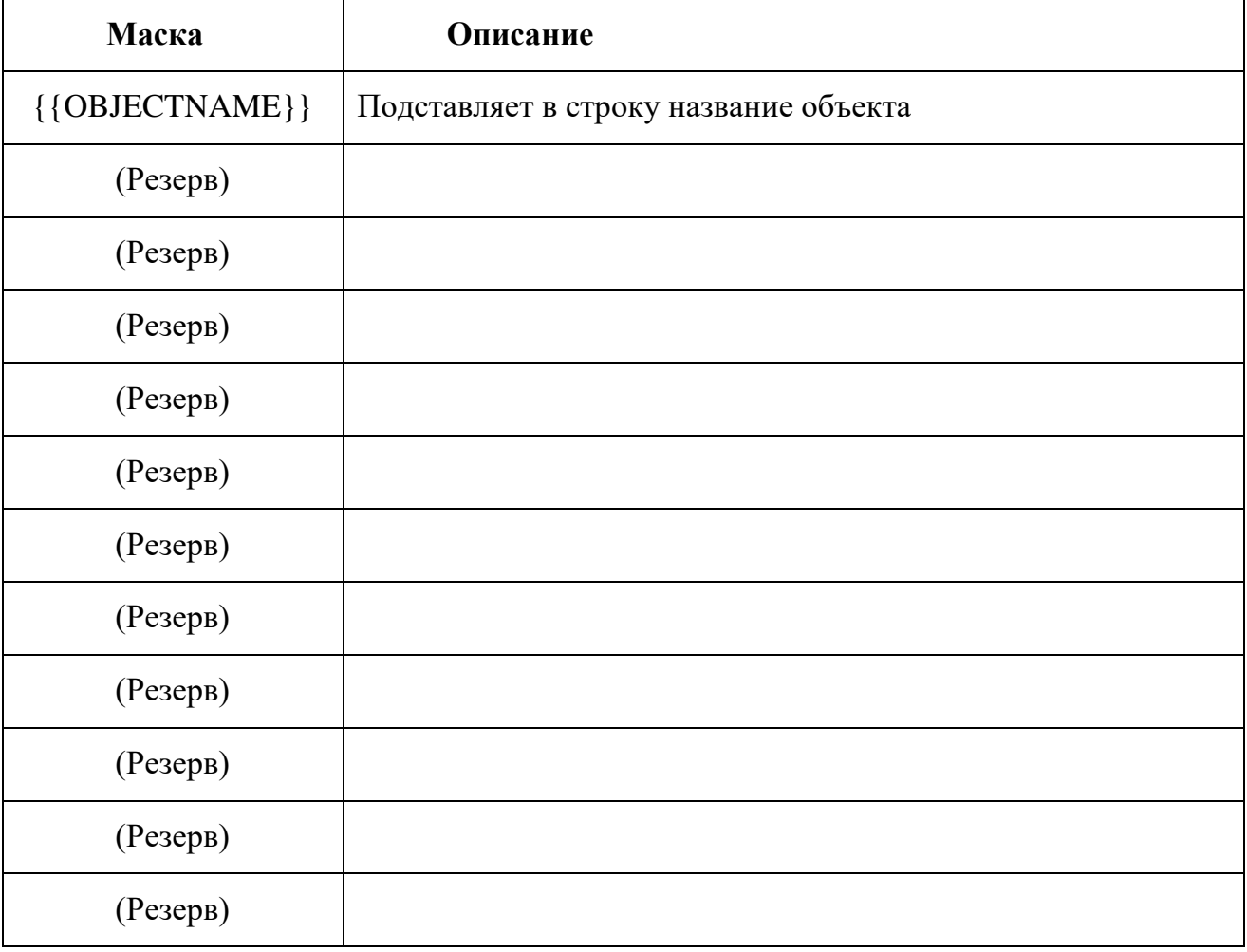

# <span id="page-18-0"></span>**2.9. Пример оформления текста сценария**

```
Листинг 1 - Пример оформления скрипта вывода в ремонт датчика давления масла
// проверка перевода в ремонт if 
(input.ON_REPAIR.value != true) { 
     // Давление масла в двигателе (PA_IN_HIHI) 
           if(input.PA_IN_HIHI.value != input.PA_IN_HIHI.prewValue){ 
        //если тревога сработала - создаем событие при возникновении аварии, приоритет = 600 
        if (input.PA_IN_HIHI.value == 1) {
                         createEvent({ 
                 type: 'HiHi', 
        tag: 'PA_IN_HIHI', 
                                  message : { 
                                          title : '{{OBJECTNAME}}', 
                         body: 'Авария по давлению масла в двигателе!' 
                                  }, 
                                  priority: 600, 
                 ackRequired : true, 
                                  active : true 
                         }) 
                 } else { 
                 // если тревога снята - генерируем событие о снятии тревоги, приоритет = 0 
                         createEvent({ type: 'HiHi',
                                   tag: 'PA_IN_HIHI', 
                                    message : { title : '{{OBJECTNAME}}', 
                                    body: 'Давление масла в норме' 
                                 }, 
                                  priority: 0, 
                         ackRequired : false, 
                                  active : false 
                         }) 
                } 
        } 
} else if ( input.ON_REPAIR.value != input.ON_REPAIR.prewValue ) { 
          // генерируем событие о переводе объекта в ремонт 
        if (input.PA_IN_HIHI.value == 1) {
        createEvent({ 
        type: 'HiHi', 
                          tag: 'PA_IN_HIHI', 
                          message : { 
                                   title : '{{OBJECTNAME}}', 
                          body: 'Датчиик давления масла демонтирован' 
                         }, 
                         priority: 0, 
                          ackRequired : false, 
                          active : false 
                }) 
        } 
}
```
# <span id="page-19-0"></span>**3. ИНСТРУКЦИЯ ПО РАБОТЕ С УСТРОЙСТВАМИ И ДРАЙВЕРАМИ**

Информация, выводимая в ИМС «Фарватер.Онлайн» может поступать как непосредственно от устройств мониторинга (треккеров, терминалов, контроллеров и т.п.), так и от сторонних систем обработки данных – в поддерживаемом системе формате **протокола OPC UA**.

Конфигурации подключенных устройств (средств мониторинга) и источников данных OPC UA содержатся в разделе «Устройства».

Для того, чтобы настроить вывод параметров, передаваемых контроллерами или серверами OPC UA на пульте, необходимо

- 1. Задать соответствие объектов на портале адресам, по которым располагается данный параметр на контроллере или в адресном пространстве OPC UA. Такие таблицы соответствия в системе называются «Драйвер».
- 2. Привязать устройство т.е. добавить его в систему через драйвер.

Вся работа с драйверами ведется в рабочем кабинете «Конфигуратор».

### <span id="page-19-1"></span>**3.1. Вид и функционал раздела «Устройства»**

После подключения устройства (контроллера) к системе, на пульте формируется описание конфигурации передаваемых данных. Описание конфигураций располагаются в разделе «Устройства».

При разработке драйверов устройства используются как источник данных при разработке драйвера – в описании устройства отображается, по какому адресу содержатся значения какого параметра.

Перечень всех подключившихся к пульту управления устройств приводится разделе «Устройства»:

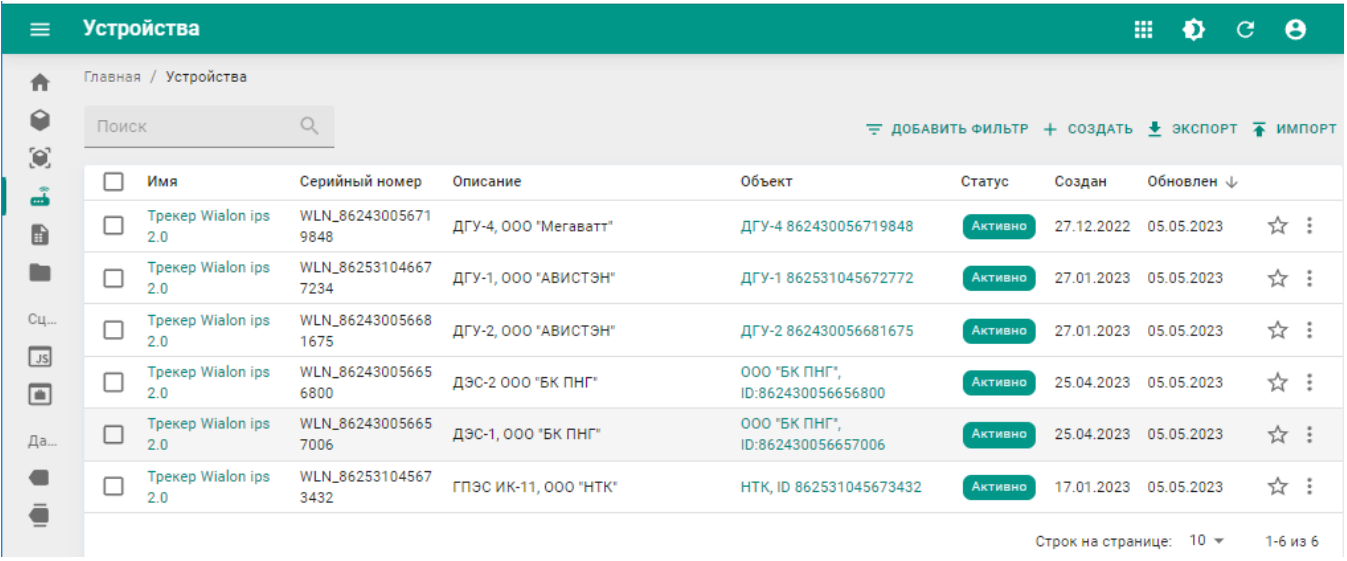

Рисунок 3.1 — Вид раздела "Устройства"

В списке устройств можно просмотреть, какой серийный номер имеет то или иное устройство.

Также, если серийный номер устройства известен, можно его искомое устройство с помощью поля «Поиск» с помощью поля поиск – указав полный серийный номер или часть его.

При выборе строки в таблице, соответствующей нужному устройству происходит переход на страницу информации по устройству. Данные по конфигурации устройства предоставляются в двух формах: в формате дерева каталогов – на вкладке «Просмотр» (рисунок 3.2) и в формате JSON – на вкладке «JSON» (рисунок 3.3). На вкладке «Просмотр» можно также просмотреть значение параметров на момент выхода объекта на связь, на вкладке «JSON» – дополнительно можно просмотреть тип передаваемого значения и права доступа к параметру.

| Конфигурация                                     | Шина данных                              |
|--------------------------------------------------|------------------------------------------|
| Прекер Wialon ips 2.0                            |                                          |
| Параметры                                        |                                          |
| Позиционирование                                 |                                          |
| Системные теги сервера                           |                                          |
| Количество принятых байт SysRecvBytesCounter     | 369 351 27.01.2023 15:46:19              |
| Последняя ошибка LastError                       | Ошибок нет 27.01.2023 15:46:19           |
| Количество подключений ConnectionCounter         | 2 27.01.2023 15:46:19                    |
| Количество отправленных байт SysSendBytesCounter | 1139 27.01.2023 15:46:19                 |
| Последняя метка конфигурации ConfigID            | 2023-01-27T12:46:19Z 27.01.2023 15:46:19 |
| Устройство на связи IsConnect                    | Her 27.01.2023 15:48:50                  |
| Серийный номер устройства DeviceSerial           | 862430056681675 27.01.2023 15:46:19      |
| Время последнего обновления LastTimeUpdate       | 27.01.2023 15:46:19 27.01.2023 15:46:19  |
| IP адрес устройства LocalIP                      | 31.173.82.81:32580 27.01.2023 15:46:19   |

Рисунок 3.2 — Вид информации по устройству, вкладка «Просмотр»

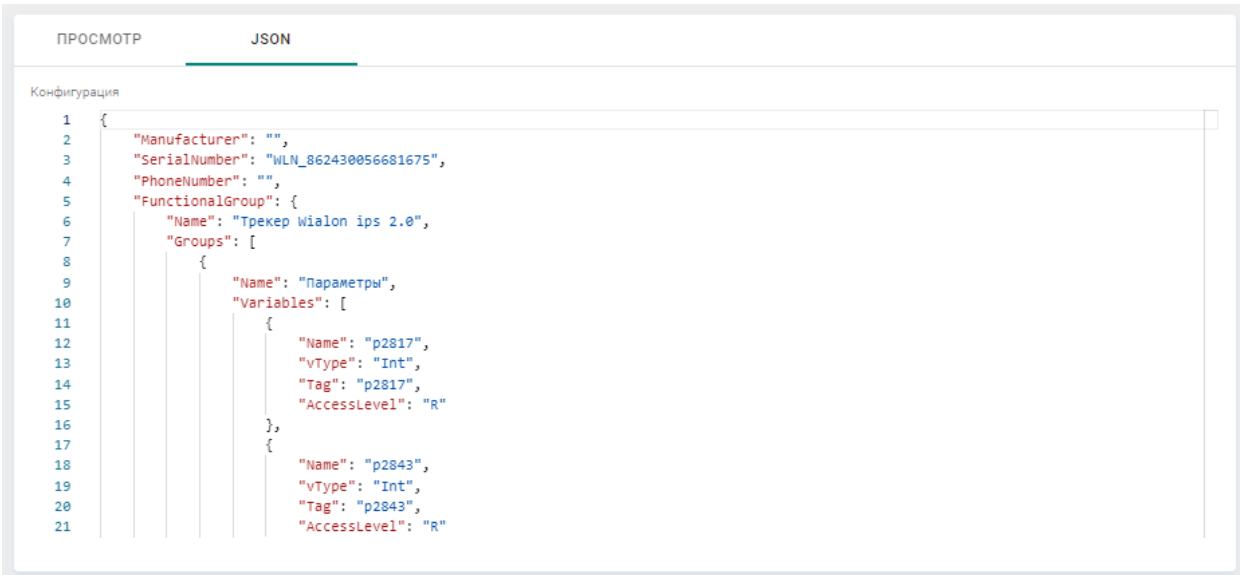

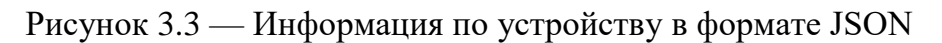

# <span id="page-21-0"></span>**3.2. Создание и редактирование драйверов**

Драйвера в системе имеют два основных назначения:

- 1. Формирование таблицы соответствия между конфигурацией устройства и тегами параметров объекта на пульте управления.
- 2. Указание параметров доступа к OPC UA серверу. В этом случае в поле «Сервер» указывается метка «OPCUA\_src», а в драйвере заполняется только блок «Метаданные».

Создание новых драйверов, просмотр и редактирование существующих осуществляются в разделе «Драйверы».

#### <span id="page-21-1"></span>**3.2.1. Вид и функционал раздела «Драйверы»**

Раздел «Драйверы» содержит таблицу с перечнем существующих драйверов (рисунок 3.4), поле для поиска драйвера в таблице, и кнопку создания драйвера. Поиск доступен по столбцам «Имя», «Описание», «Версия», «Сервер».

| Torox | G,                           |                                                                                                  |        | ₩ добавить фильте + создать + экспорт<br>the contract of the contract of the contract of the contract of the contract of the contract of the contract of |                       |                              |
|-------|------------------------------|--------------------------------------------------------------------------------------------------|--------|----------------------------------------------------------------------------------------------------|-----------------------|------------------------------|
|       | Наименование                 | Описание                                                                                         | Bepown | Cepsep                                                                                                    | Создан                | Обновлен                     |
|       | Дизель-генератор.            |                                                                                                  | 0.0.5  | min                                                                                                    | 07.10.2022            | 26.04.2023                   |
|       | Дрийвер ручного ввода данных | Драйвер содержит перечень параметров, эначение которых должно<br>задаваться на пульте управления | 0.02   | marin1                                                                                                    | 19.05.2022 22.03.2023 |                              |
|       | Beanon, Tomeo.               |                                                                                                  | 0.0.1  | wielon                                                                                                    | 23.08.2022 10.11.2022 | the contract of the contract |
|       | ВИАЛОН позиционирование      |                                                                                                  | 0.0.1  | wielon                                                                                                    | 18.08.2022            | 18.08.2022                   |

Рисунок 3.4 — Вид раздела «Драйверы»

При нажатии на кнопку «Создать» вызывается форма создания драйвера.

#### <span id="page-21-2"></span>**3.2.2. Форма создания драйвера**

Форма создания драйверов содержит четыре основных блока, в которых задаются следующие параметры:

- 1. Блок «Свойства». В этом блоке указываются:
	- Имя название драйвера, должно быть обязательно указано.
	- Описание при необходимости можно добавить описание драйвера.
	- Версия в случае внесения существенных корректировок в драйвер можно увеличить версию драйвера (опционально).
	- Сервер в поле указывается, для какого типа сервером предназначается данный драйвер (описывается в разделе «Типы драйверов, указываемые в поле "Сервер"»).
- 2. Блок «Элементы драйвера». В данном блоке осуществляется настройка связей параметров в графическом интерфейсе, может быть осуществлен импорт данных из устройства. Описывается в соответствующем разделе.
- 3. Блок «Элементы драйвера JSON». В данном блоке осуществляется задание соответствия параметров на устройстве и в объекте системы в формате JSON. Описывается в соответствующем разделе.
- 4. Блок «Метаданные» в блоке могут указываться дополнительные параметры, например, параметры доступа к OPC UA серверу.

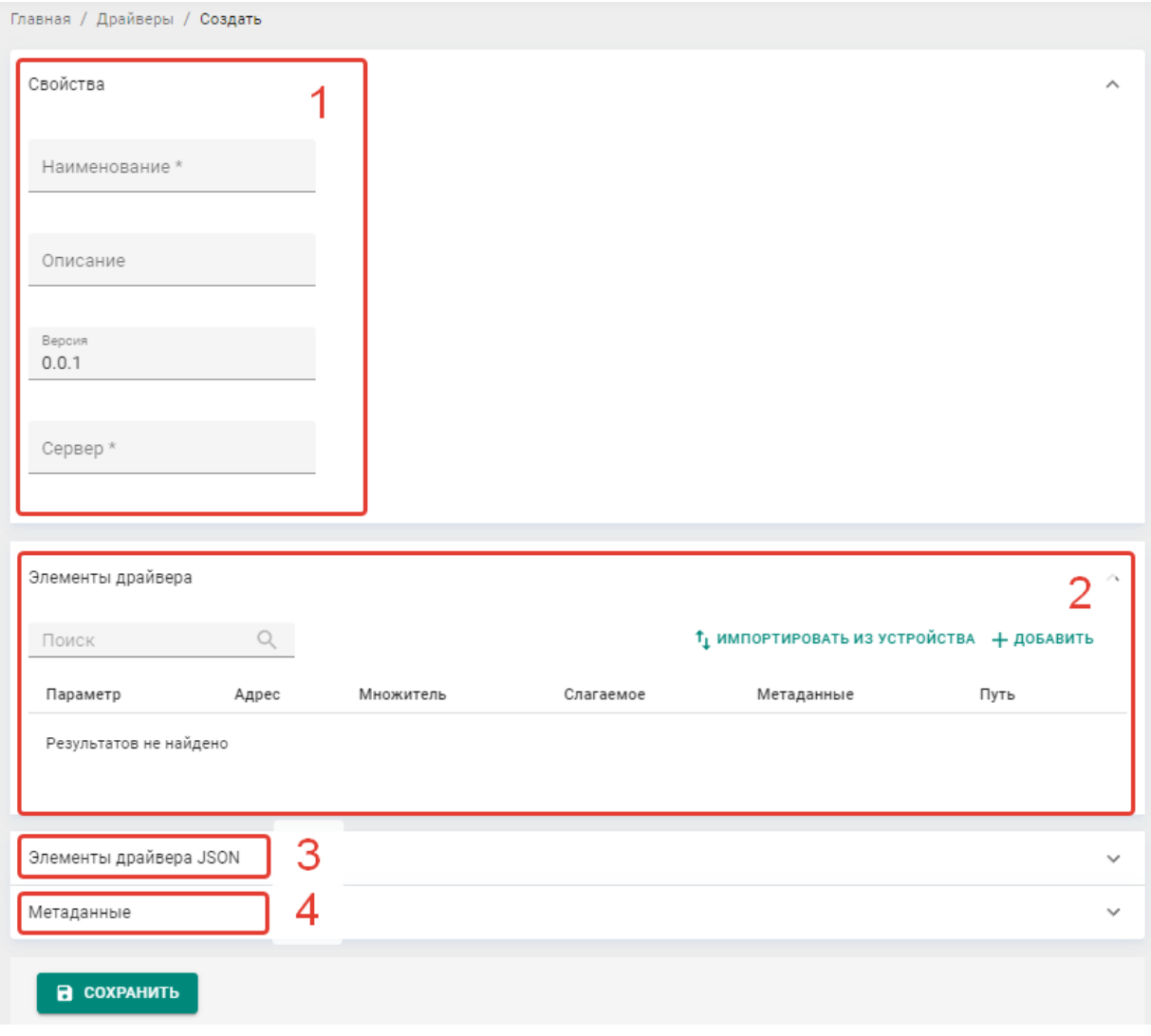

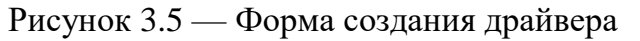

#### <span id="page-22-0"></span>**3.2.3. Типы драйверов, указываемые в поле «Сервер»**

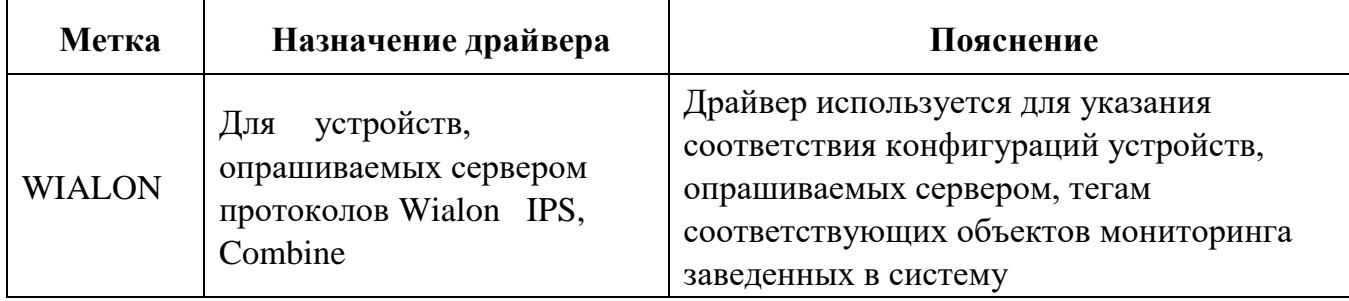

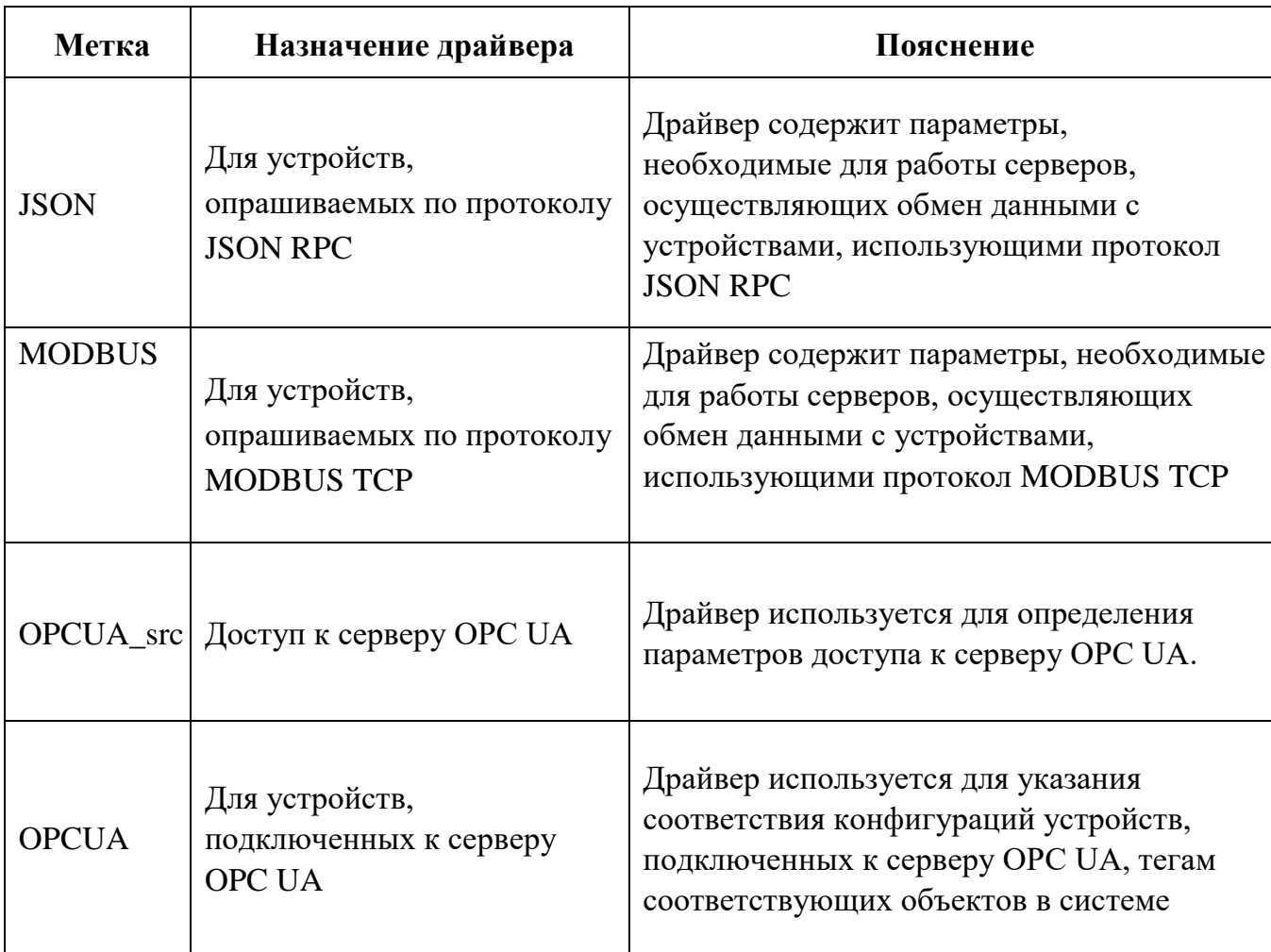

# <span id="page-23-0"></span>3.2.4. Настройка таблицы связей

Настройка связей параметров контроллера и тегов соответствующего объекта на пульте управления производится в одном из двух блоков формы создания / редактирования драйвера:

- 1. Блок «Элементы драйвера»;
- 2. Блок «Элементы драйвера JSON»;

Оба элемента содержат одну и ту же информацию в различных представлениях - в формате JSON или в виде графического представления (таблицы) и синхронизируются друг с другом в реальном времени (т.е. при внесении изменений в один блок они тут же отображаются в другом).

# • Блок «Элементы драйвера JSON»

В блоке «Элементы драйвера JSON» можно настроить привязку параметров устройства к тегам объекта в текстовом варианте. При добавлении параметров в графическом интерфейсе блока «Элементы драйвера» параметра также автоматически добавляются в блок «Элементы драйвера JSON».

Пример приводится в листинге 2.

Листинг 2 — Структура привязки тега к параметру в формате JSON.

```
\Gamma\left\{ \right."tag": "PA IN DIAGNOSTIC",
         "address": "1510",
         "div": 1,"add": \theta,
         "meta": \{\},
         "path": "/КАМ200/АХІТЕСН/Телеметрия/Аналоговые входы/РА IN"
    \},
    \left\{ \right."tag": "PA_IN_LOLO",
         "address": "1630",
         "div": 1.
         "add": \theta,
         "path": "/КАМ200/АХІТЕСН/Телеметрия/Аналоговые входы/PA_IN"
    \}]
```
При настройке связи используются следующие поля:

- $tag Y$ мя тега, в которое должно выводиться значение параметра. Обязательное.
- **address** Адрес, где хранится значение параметра на контроллере, либо полное имя тега в дереве ОРС UA. Адрес можно посмотреть на странице информации по устройству.
- div множитель, используемый для преобразования значения параметра контроллера к значению, которое должно отображаться на пульте. Пример: если контроллер хранит давление в кПа, а на пульте значение должно отображаться в МПа - в «div» задается множитель «0,001».
- $add -$  константа, добавляемая к значению параметра на контроллере. Может быть как положительной, так и отрицательной.
- meta опциональное поле, для задания дополнительных настроек.
- path поле для указания расположения параметра в конфигурации контроллера.

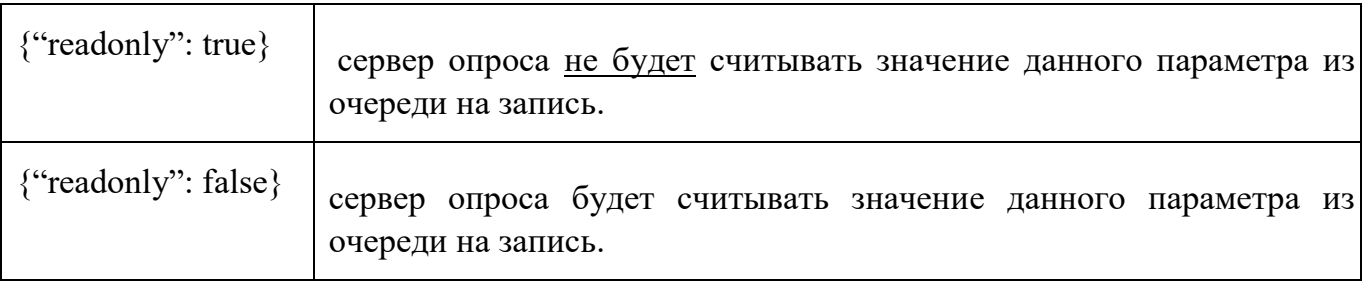

В поле «meta», если это необходимо, указывается:

### **Блок «Элементы драйвера»**

В блоке «Элементы драйвера» можно настроить привязку параметров устройства к тегам объекта с помощью графического интерфейса.

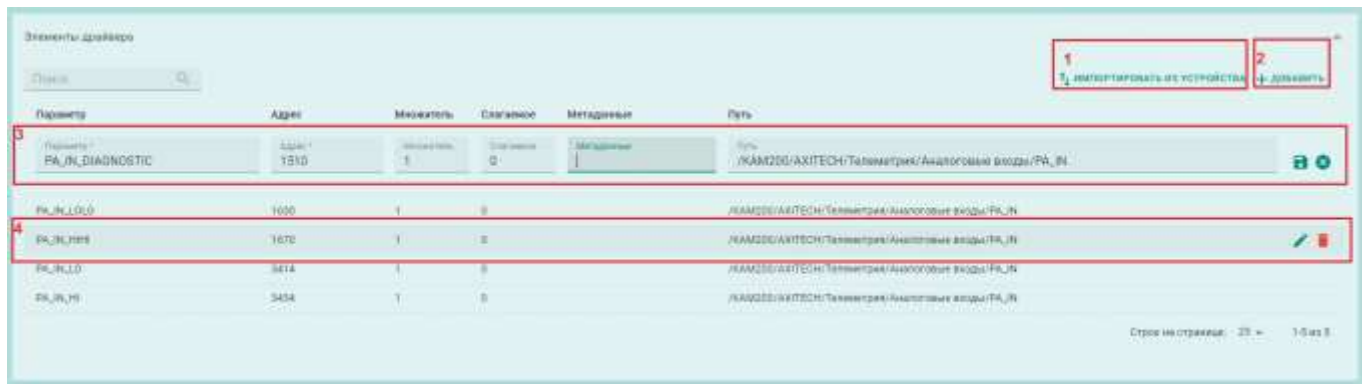

Рисунок 3.6 - Настройка параметров в таблице соответствия.

(1) – кнопка импорта параметров из устройства,

(2) – кнопка ручного добавления тега,

(3) – редактирование связи тега на пульте и параметра контроллера (есть кнопки сохранения или отмены изменений),

(4) – строка отдельного тега с кнопками редактирования и удаления связи.

При настройке соответствия параметров в таблице соответствия указывается следующие настройки:

- **Параметр** Имя тега, в которое должно выводиться значение параметра. **Обязательное**.
- **Адрес** адрес на контроллере, где хранится значение параметра, либо полное имя тега в дереве OPC UA. Адрес можно посмотреть на странице информации по устройству.
- **Множитель** множитель, используемый для преобразования значения параметра контроллера к значению, которое должно отображаться на пульте. **Пример**: если контроллер хранит давление в кПа, а на пульте значение должно отображаться в МПа – в поле «Множитель» задается множитель «0,001».
- **Слагаемое** константа, добавляемая к значению параметра на контроллере. Может быть как положительной, так и отрицательной.
- **Метаданные** метаданные параметра, опциональное поле, для задания дополнительных настроек.
- **Путь** поле для указания расположения параметра в конфигурации контроллера (справочная информация).

Добавить параметры в таблицу можно двумя способами:

- 1. Вручную добавить необходимые теги с помощью кнопки «Добавить» (2) на рисунке 3.6, привязанные к объекту, после чего настроить таблицу соответствия (3).
- 2. Импортировать данные из устройства, указать соответствие между параметрами устройства и тегами объекта на пульте управления (рисунок 3.7) после чего настроить таблицу соответствия.

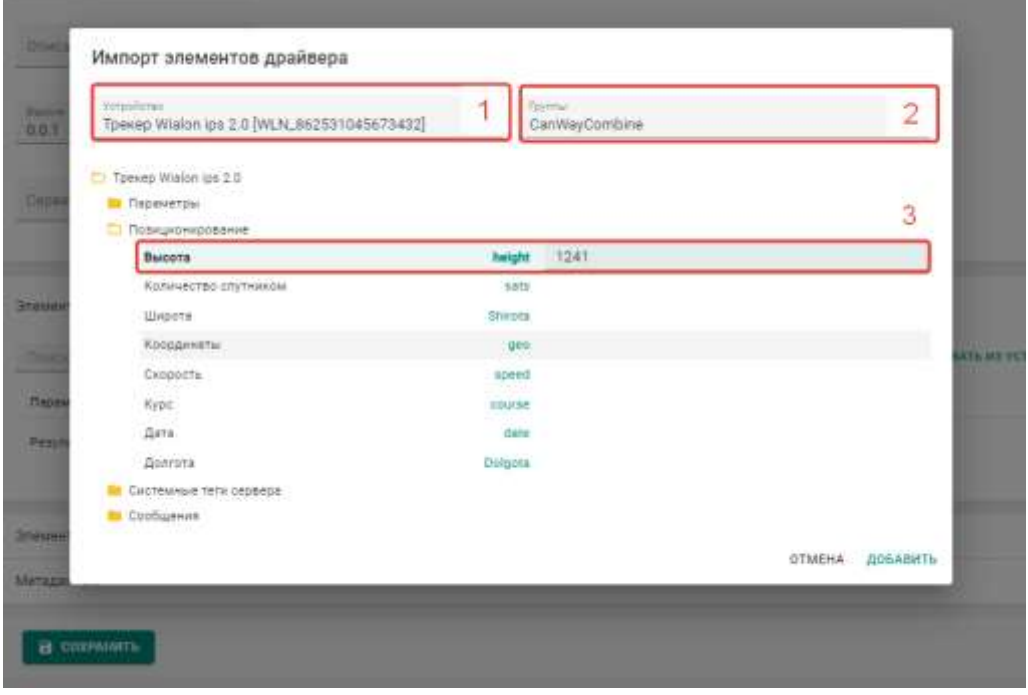

Рисунок 3.7 — Вид формы импорта значений из устройства

При импорте параметров из устройства доступны следующие возможности:

- 1. Указать, из какого устройства импортировать параметры (1);
- 2. При выборе строки с определенным параметром появляется поле для задания связи с тегом (3). Тег выбирается из выпадающего списка, если ввести в поле часть имени тега – список будет отфильтрован по введенному значению.
- 3. Для того, чтобы ограничить число выбираемых параметров можно в поле «Шаблон» (2) указать, теги из какого шаблона должны подставляться в списке доступных тегов для связи. В процессе задания связей можно поочередно указывать разные шаблоны.
- 4. После того, как указаны связи (3) всех необходимых параметров следует нажать кнопку «Добавить» в нижней части формы импорта значений.

После этого все параметры, для которых задана связь с определенным тегом,

будут добавлены в таблицу соответствия. По умолчанию будут установлены **Множитель** = 1, **Слагаемое** = 0.

В блоке «Метаданные» указываются дополнительные параметры для сервера опроса (если это необходимо).

Например, для драйвера, в котором указываются параметры доступа к серверу OPC UA, в поле «Метаданные» задаются «endpoint» и параметры подключения к серверу:

*Листинг 3 — Пример указания параметров доступа к серверу OPC UA* 

```
{ 
     "endpoint": { 
         "url": "opc.tcp://someip.ru:5510/AxiUaServer", 
        "authType": "username",
        "userName": "user arbuser",
        "password": "*********",
        "policy": "None",
        "mode": "None",
         «root»: «ns=2;serial?i=28», 
         «rescanCron»: «0 * * * *» 
     } }
```
### <span id="page-27-0"></span>**3.3. Прикрепление драйверов к объектам**

Сформированный драйвер можно прикрепить либо к отдельному объекту, либо, если на группе объектов установлены контроллеры (средства мониторинга) с одинаковой конфигурацией, то можно назначить один драйвер на группу объектов.

Для прикрепления драйвера к группе объектов следует:

- 1. В разделе «Шаблоны» выбрать шаблон, содержащий нужную группу объектов, либо создать новый шаблон, если нужный отсутствует. Перевести его в режим редактирования (см. рисунок 3.8).
- 2. В поле «Драйверы» прикрепить драйвер к классу объектов (1).
- 3. Убедиться, что все необходимые объекты в классе перечислены (2).
- 4. Нажать кнопку «Сохранить и опубликовать».

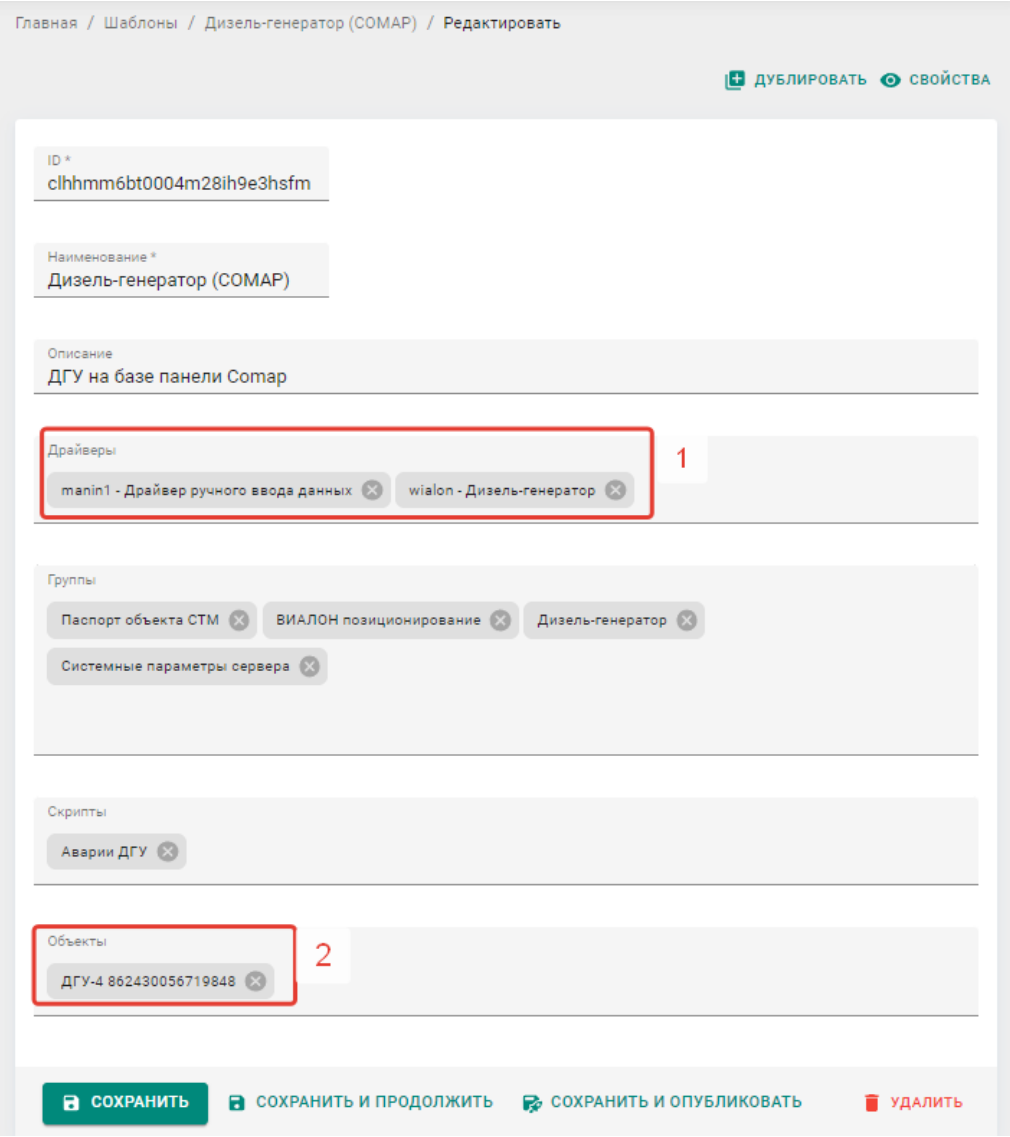

Рисунок 3.7 — Прикрепление драйвера к группе объектов с помощью шаблона.

Если необходимо прикрепить драйвер к отдельному объекту, то следует выполнить следующие действия:

- 1. В разделе «Объекты» перейти к соответствующему объекту, перевести его в режим редактирования нажатием кнопки «Редактировать».
- 2. В поле «Драйверы» выбрать необходимый драйвер.
- 3. Нажать кнопку «Сохранить».

# ПЕРЕЧЕНЬ ВЕРСИЙ И ВНЕСЕННЫЙ ИЗМЕНЕНИЙ

Версия 1.0.0 Изначальная версия документа